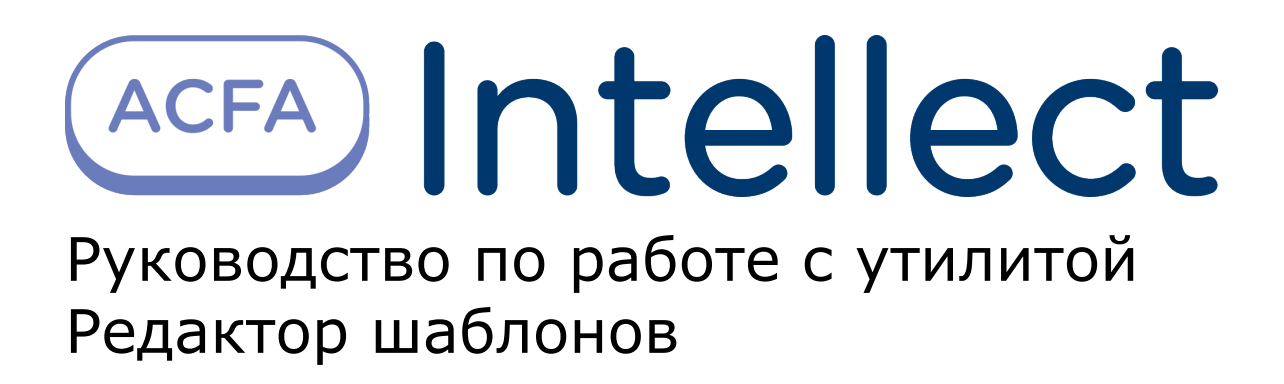

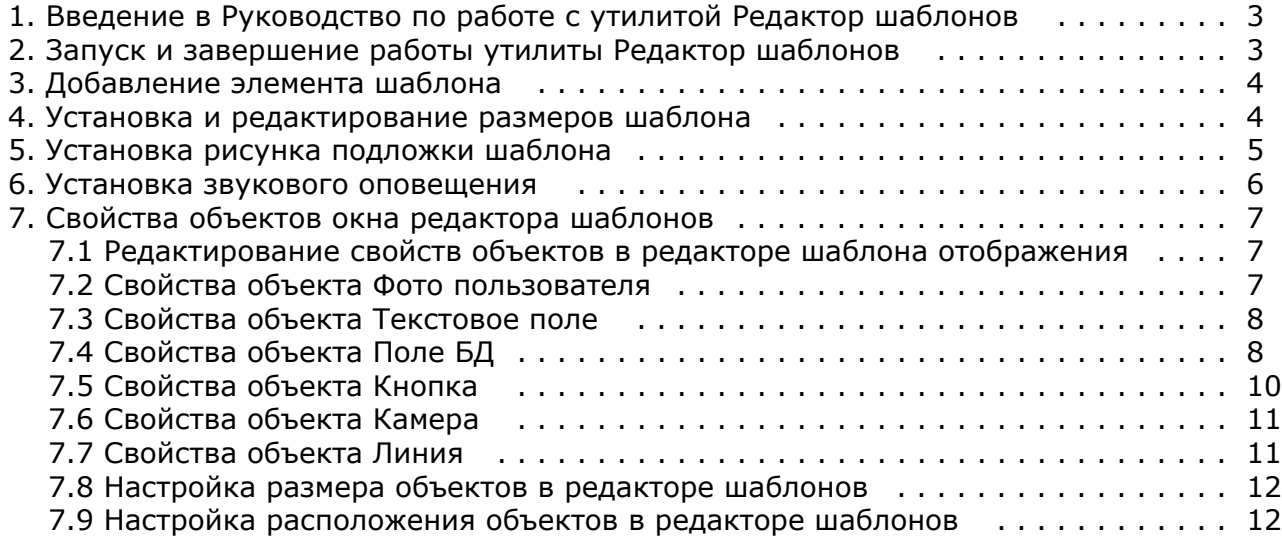

# <span id="page-2-0"></span>**Введение в Руководство по работе с утилитой Редактор шаблонов**

#### **На странице:**

- [Назначение документа](#page-2-2)
- [Общие сведения об утилите Редактор](#page-2-3) [шаблонов](#page-2-3)

#### <span id="page-2-2"></span>**Назначение документа**

Документ *Руководство по работе с утилитой Редактор шаблонов* является справочно-информационным пособием и предназначен для специалистов по настройке и операторов модулей *Диспетчер событий* и *Бюро пропусков*. Данный модуль входит в состав программного комплекса *ACFA Intellect*.

В данном Руководстве представлены следующие материалы:

- 1. общие сведения об утилите *Редактор шаблонов*;
- 2. описание работы с утилитой *Редактор шаблонов*.

### <span id="page-2-3"></span>**Общие сведения об утилите Редактор шаблонов**

Утилита *Редактор шаблонов* предназначена для создания шаблонов, которые используются для следующих целей:

- 1. Для печати пропуска из модуля *Бюро пропусков* (см. [Руководство по настройке и работе с модулем Бюро](https://doc.axxonsoft.com/confluence/pages/viewpage.action?pageId=128909588) [пропусков](https://doc.axxonsoft.com/confluence/pages/viewpage.action?pageId=128909588)).
- 2. Для отображения информации о пользователе в окне *Диспетчер событий* (см. [Руководство по настройке и](https://doc.axxonsoft.com/confluence/pages/viewpage.action?pageId=126817125) [работе с модулем Диспетчер событий](https://doc.axxonsoft.com/confluence/pages/viewpage.action?pageId=126817125)).

# <span id="page-2-1"></span>**Запуск и завершение работы утилиты Редактор шаблонов**

Запуск утилиты *Редактор шаблонов* осуществляется одним из следующих способов:

1. При помощи кнопки **Редактировать шаблон** на панели настройки объекта **Шаблон отображения**, которые создается на базе объекта **Диспетчер событий** (см. Руководство по настройке и работе с программным модулем Диспетчер событий). В случае, если запуск утилиты осуществлен данным способом, возможность сохранения файлов шаблонов в файл заблокирована, и шаблоны сохраняются при помощи объекта **Шаблон отображения**, с панели настройки которого запущена утилита. Также в этом случае недоступна функция открытия файлов шаблонов.

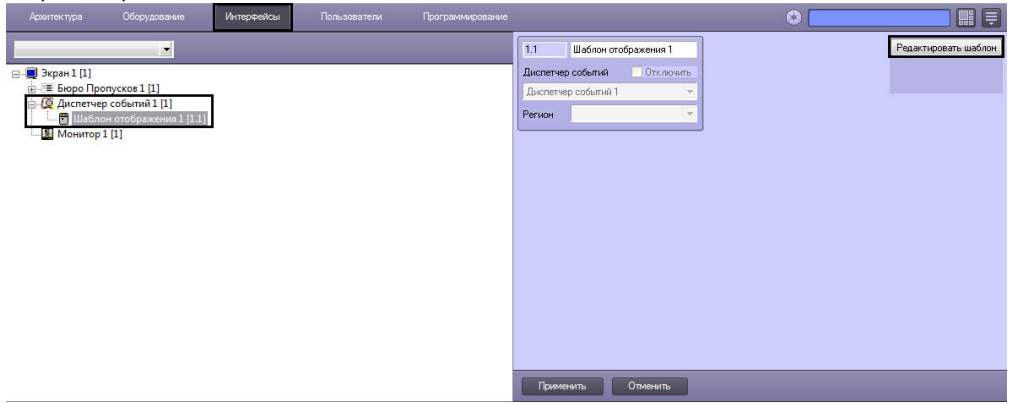

2. При помощи исполняемого файла EditorWpf.exe, расположенного в папке <Директория установки ПК *ACFA-Ин теллект*>\Modules

Общий вид окна утилиты **Редактор шаблонов** представлен на рисунке.

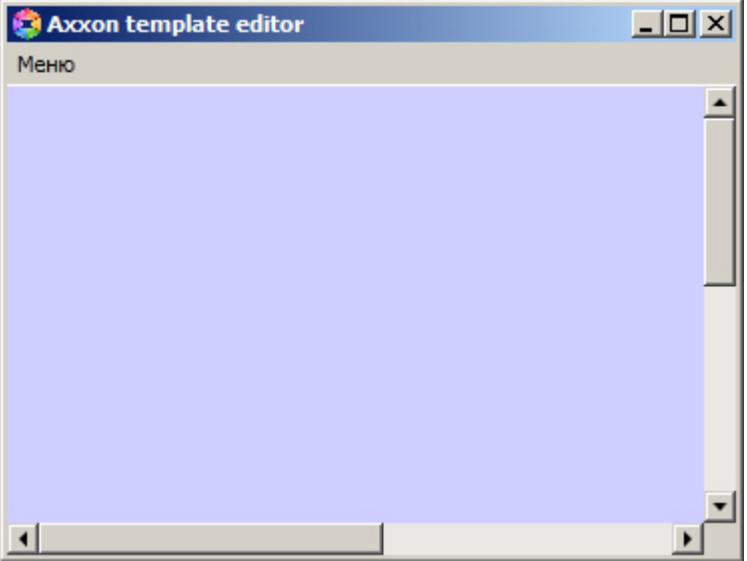

Для завершения работы утилиты Редактор шаблонов необходимо нажать на кнопку X или выбрать Меню -> **Выход**.

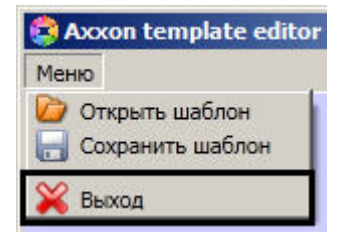

# <span id="page-3-0"></span>**Добавление элемента шаблона**

Для добавления нового элемента в редактор шаблона необходимо кликнуть правой кнопкой мыши в окне редактора и выбрать пункт **Добавить элемент** в контекстном меню.

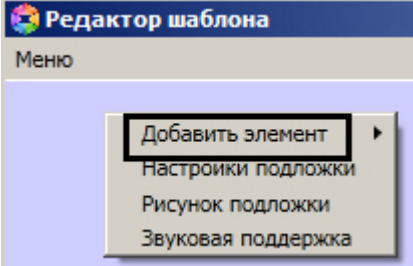

Доступны следующие элементы по созданию служебных объектов:

- **Текстовое поле** создает на листе шаблона поле для ввода текстовой информации.
- **Поле БД** создает на листе шаблона поле, в котором отображается информация о сотруднике, хранящаяся в базе данных Интеллект.
- **Фото пользователя** создает на листе шаблона поле, для отображения назначенной на сотрудника фотографии.
- **Камера** создает на листе шаблона поле, в котором отображается видеосигнал с подключенной видеокамеры.
- **Кнопка** создает на листе шаблона кнопку, на которую можно назначить реакцию для управления исполнительными механизмами устройств.
- **Линия** создает на листе шаблона фигуру в виде линии.

# <span id="page-3-1"></span>**Устанoвка и редактирование размеров шаблона**

Для установки и редактирования размеров шаблона необходимо выполнить следующие действия:

- 1. Перейти на панель настроек шаблона отображения, подложку которого требуется отредактировать.
- 2. Нажать кнопку **Редактировать шаблон**.

3. Кликнуть правой кнопкой мыши в открывшемся окне **Редактор шаблона** из в контекстном меню выбрать пункт **Настройки подложки**.

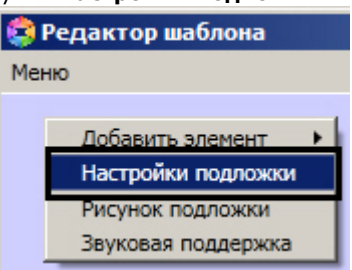

4. В открывшемся окне в поле **Высота** ввести значение в пикселях, соответствующее высоте шаблона (**1**).

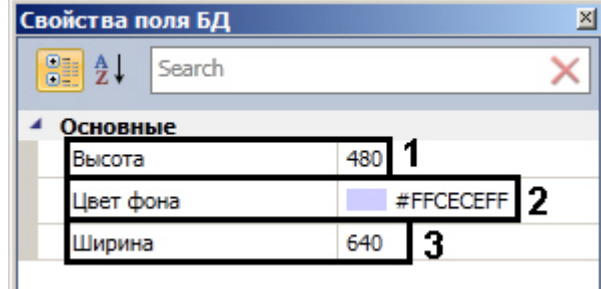

- 5. В поле **Цвет фона** выбрать цвет фона шаблона (**2**).
- 6. В поле **Ширина** ввести значение в пикселях, соответствующее ширине шаблона (**3**).

Установка размеров шаблона завершено.

# <span id="page-4-0"></span>**Установка рисунка подложки шаблона**

Чтобы установить рисунок подложки шаблона необходимо выполнить следующие действия:

- 1. Перейти на панель настроек шаблона отображения, подложку которого требуется отредактировать.
- 2. Нажать кнопку **Редактировать шаблон**.
- 3. Кликнуть правой кнопкой мыши в открывшемся окне **Редактор шаблона** и в контекстном меню выбрать пункт **Рисунок подложки**.

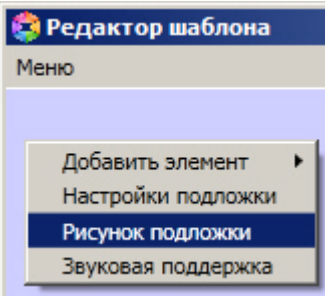

4. В результате откроется стандартное окно выбора файлов, в котором требуется выбрать графический файл, используемый в качестве подложки шаблона отображения.

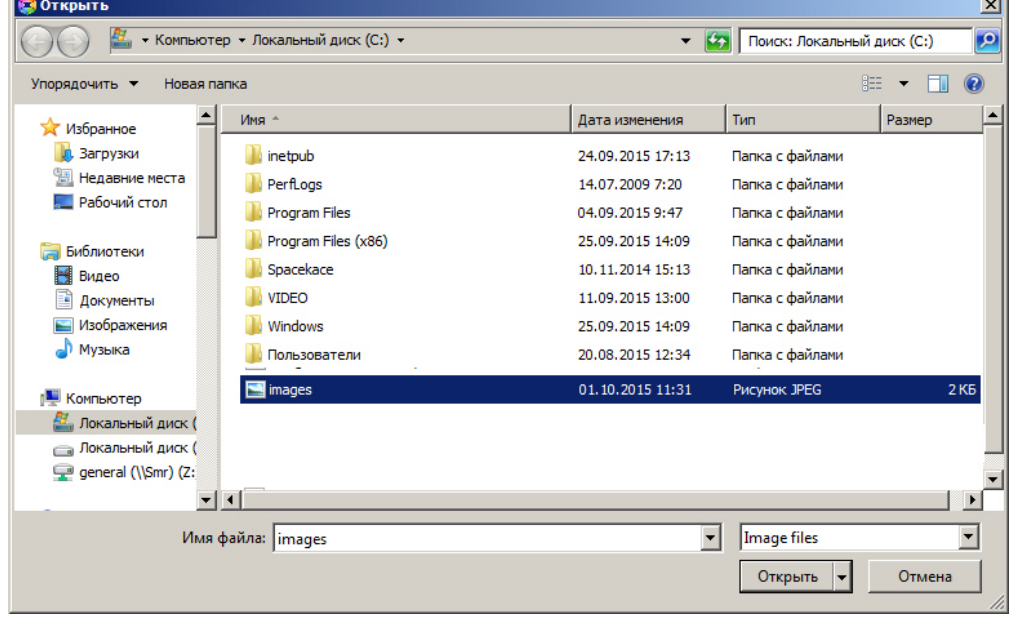

5. Необходимо выбрать соответствующий файл с расширением .jpg или .png и нажать кнопку **Открыть**. В результате выбранный рисунок отобразится в качестве подложки шаблона отображения.

#### **Внимание!** Λ

Максимальный размер файла фона подложки - 3 мегабайта.

Установка рисунка подложки шаблона завершена.

# <span id="page-5-0"></span>**Установка звукового оповещения**

Для установки звукового оповещения необходимо выполнить следующие действия:

- 1. Перейти на панель настроек шаблона отображения, подложку которого требуется отредактировать.
- 2. Нажать кнопку **Редактировать шаблон**.
- 3. Кликнуть правой кнопкой мыши в открывшемся окне **Редактор шаблона** и в контекстном меню выбрать пункт **Звуковая поддержка**.

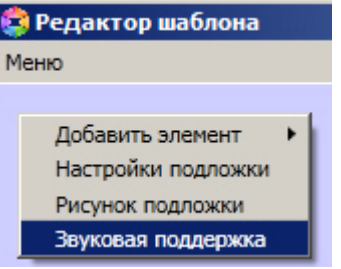

4. В открывшемся окне **AudioSettings** установить звуковые файлы, которые будут воспроизводиться при наступлении события или при истечении времени обработки (настройка срабатывания звуковых оповещений подробно рассмотрена в разделе [Настройка правил отображения](https://doc.axxonsoft.com/confluence/pages/viewpage.action?pageId=126817143)).

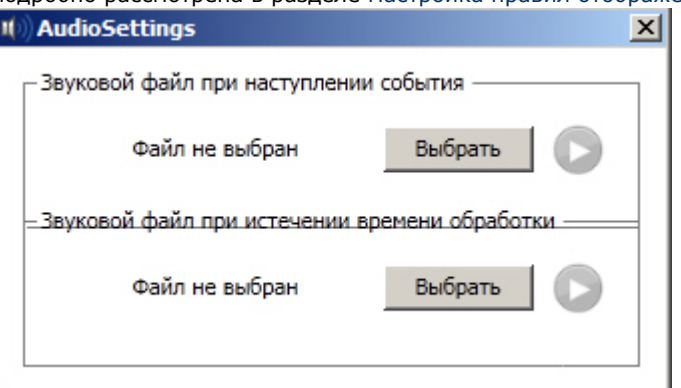

5. Нажать кнопку **Выбрать** для выбора звукового файла. В результате откроется стандартное окно выбора файлов, в котором требуется выбрать звуковой файл, используемый для оповещения.

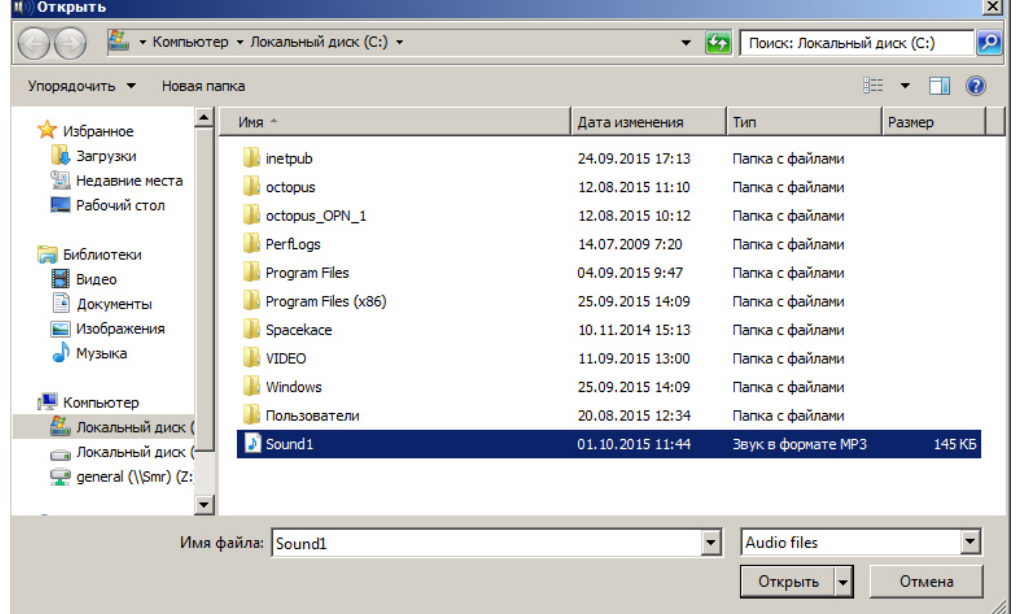

6. Выбрать соответствующий файл с расширением .mp3 или .wav и нажать кнопку **Открыть**.

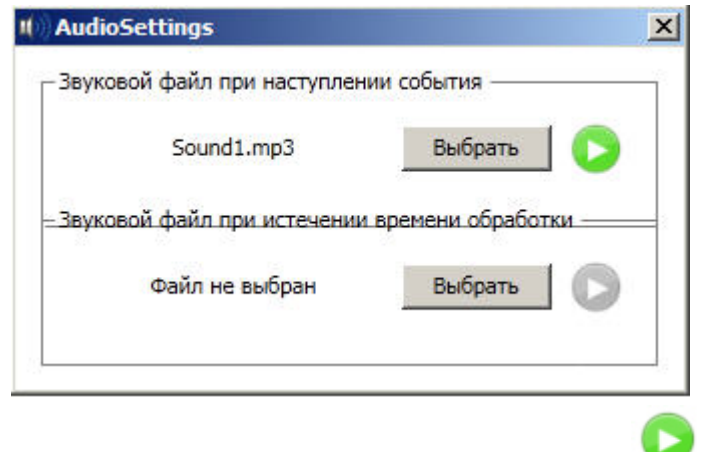

7. Для прослушивания выбранного файла нажать кнопку .

#### **Внимание!** Λ

Максимальный размер файла звукового оповещения - 1 мегабайт.

<span id="page-6-0"></span>Установка звукового оповещения завершена.

# **Свoйства объектов окна редактора шаблонов**

## <span id="page-6-1"></span>**Редактирование свойств объектов в редакторе шаблона отображения**

Для редактирования свойств объектов необходимо выполнить следующие действия:

- 1. Открыть шаблон отображения для редактирования (см. раздел Редактирование шаблона).
- 2. Кликнуть правой кнопкой мыши на объект, свойства которого необходимо отредактировать, и в появившемся списке выбрать значение **Настройки**.

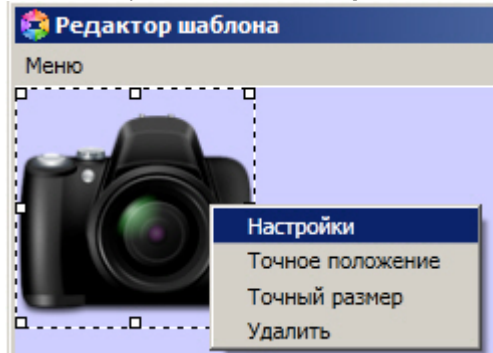

3. В результате выполнения данной операции будет открыто окно свойств данного объекта.

<span id="page-6-2"></span>Редактирование свойств объектов завершено.

### **Свойства объекта Фото пользователя**

Для вызова окна свойств объекта **Фото пользователя** необходимо выполнить действия, описанные в разделе [Редак](#page-6-1) [тирование свойств объектов в редакторе шаблона отображения](#page-6-1).

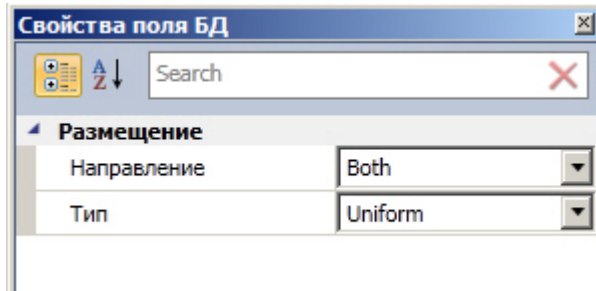

Для редактирования свойств объекта **Фото пользователя** необходимо выполнить следующие действия:

- 1. Из раскрывающегося списка **Направление** выбрать направление размещения изображения в окне объекта **Ф ото пользователя**.
- 2. Из раскрывающегося списка **Тип** выбрать способ размещения изображения в окне объекта **Фото пользователя**.

<span id="page-7-0"></span>Редактирование свойств объекта **Фото пользователя** завершено.

#### **Свойства объекта Текстовое поле**

Для вызова окна свойств объекта **Текстовое поле** необходимо выполнить действия, описанные в разделе [Редактиро](#page-6-1) [вание свойств объектов в редакторе шаблона отображения.](#page-6-1)

В результате будет открыто окно **Свойства**.

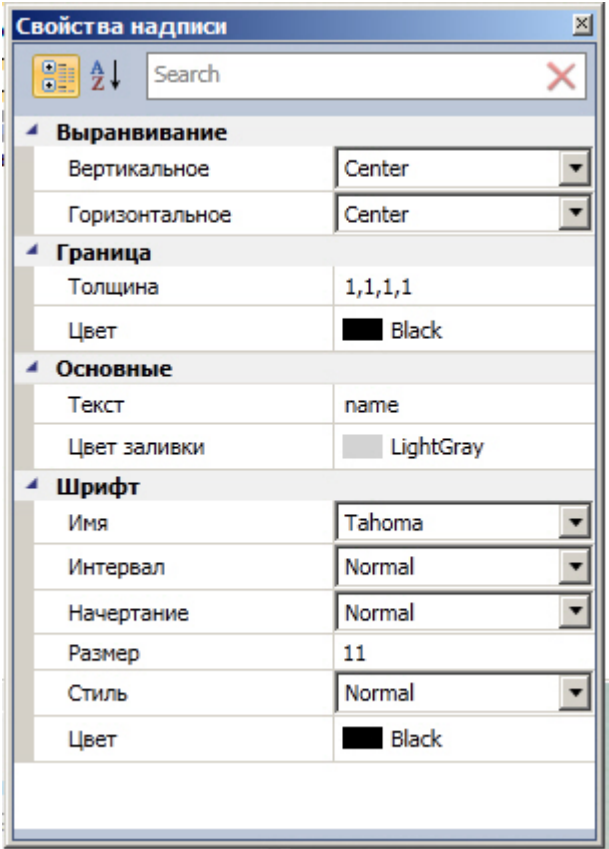

Для редактирования свойств объекта **Текстовое поле** необходимо выполнить следующие действия:

- 1. Из раскрывающегося списка **Вертикальное** выбрать способ выравнивания текста по вертикали.
- 2. Из раскрывающегося списка **Горизонтальное** выбрать способ выравнивания текста по горизонтали.
- 3. В поле **Толщина** ввести значение толщины линии, ограничивающей объект **Текстовое поле**.
- 4. В поле **Цвет** выбрать цвет линии, ограничивающей объект **Текстовое поле**.
- 5. В поле **Текст** ввести сообщение, которое будет отображаться в окне объекта **Текстовое поле**.
- 6. В поле **Цвет** заливки выбрать цвет заливки внутреннего пространства объекта.
- 7. Из раскрывающегося списка **Имя** выбрать название шрифта текстового сообщения.
- 8. Из раскрывающегося списка **Интервал** выбрать интервал шрифта текстового сообщения.
- 9. Из раскрывающегося списка **Начертание** выбрать способ начертания шрифта текстового сообщения.
- 10. В поле **Размер** ввести значение, соответствующее размеру шрифта текстового сообщения.
- 11. Из раскрывающегося списка **Стиль** выбрать стиль шрифта текстового сообщения.
- 12. В поле **Цвет** выбрать цвет шрифта текстового сообщения.

<span id="page-7-1"></span>Редактирование свойств объекта **Текстовое поле** завершено.

## **Свoйства объекта Поле БД**

Для вызова окна свойств объекта **Поле БД** необходимо выполнить действия, описанные в разделе [Редактирование](#page-6-1) [свойств объектов в редакторе шаблона отображения](#page-6-1).

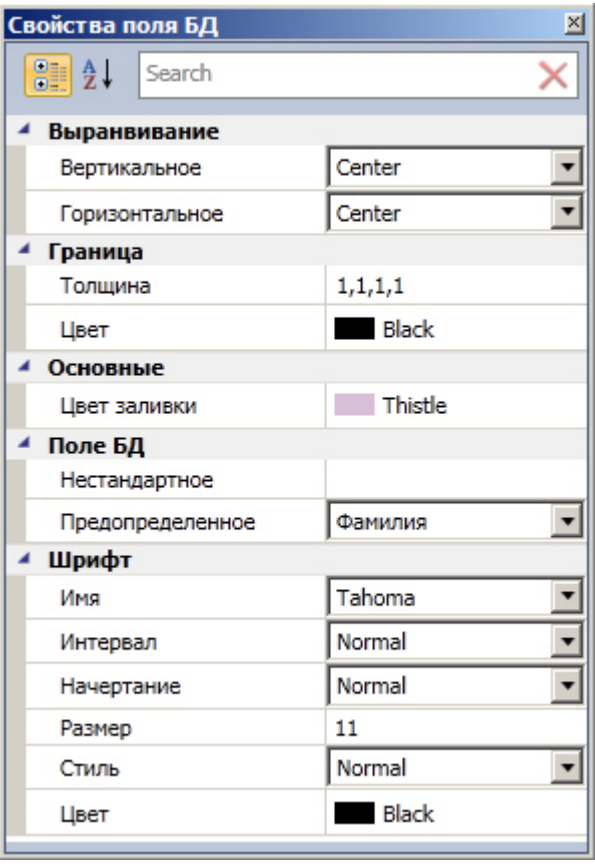

Свойства объекта **Поле БД** аналогичны свойствам объекта **Текстовое поле**, за исключением параметров **Нестанда ртное** и **Предопределенное**. Назначение данных параметров описано ниже.

В раскрывающемся списке **Предопределенное** выбирается поле из базы данных, которое будет отображаться в шаблоне. Помимо названий полей базы данных, в данном списке присутствует значение **Нестандартное**. Его следует выбирать в том случае, если шаблон используется для работы с модулем *Диспетчер событий*, и требуется отображать при помощи объекта **Поле БД** не значение из базы данных, а параметр события, на которое настроен *Ди спетчер событий*. В поле **Нестандартное** при этом необходимо ввести название параметра события.

#### **Примечание.**

Доступные параметры требуемого события можно выяснить при помощи Отладочного окна ПК *Интеллект,* сге нерировав требуемое событие в системе. Работа с данным окном описана в документе *Программный комплекс Интеллект. Руководство по программированию (JScript)*. Наиболее актуальная версия указанного документа доступна в хранилище документации [AxxonSoft documentation repository.](https://doc.axxonsoft.com/confluence/display/ASdoc/AxxonSoft+documentation+repository)

Например, для события **Проход** (ACCESS\_IN) от объекта **СКУД Считыватель Orion**, входящего в состав модуля интеграции СКУД/ОПС *Болид SDK Orion v.2*, в параметрах card и facility данного события передается и код объекта карты доступа соответственно. Если *Диспетчер событий* настроен на данное событие, можно выводить значения данных параметров при помощи объекта **Поле БД**. Ниже представлен пример настройки данного объекта для вывода значения параметра card:

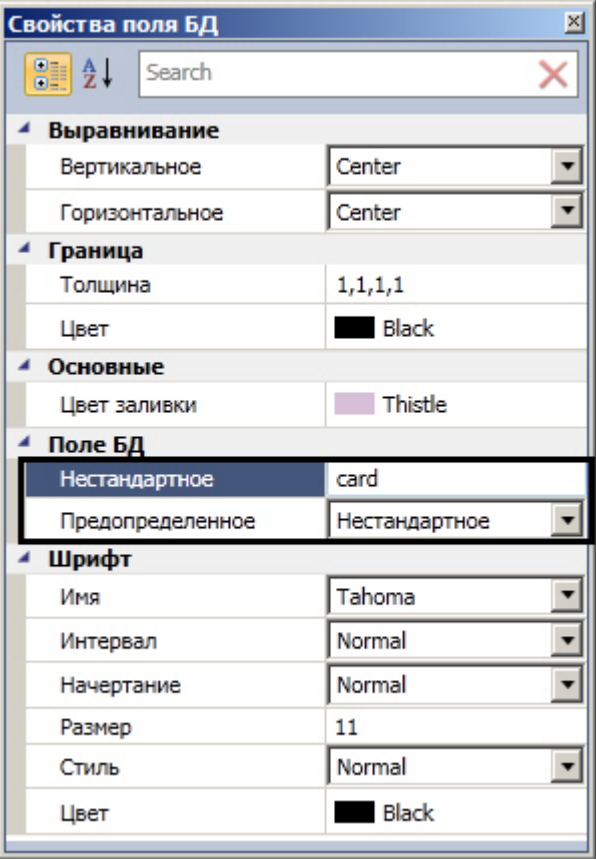

**Примечание.**  $\odot$ 

См. также [Руководство по настройке и работе с модулем Диспетчер событий.](https://doc.axxonsoft.com/confluence/pages/viewpage.action?pageId=126817125)

Также существует возможность добавлять в шаблон поля, добавленные пользователем в файле *intellect.ext.dbi*. Для этого нужно в поле **Нестандартное** ввести название соответствующего поля в базе данных. Процедура добавления дополнительных полей в базу данных описана в разделе [Добавление дополнительных параметров пользователя.](https://doc.axxonsoft.com/confluence/pages/viewpage.action?pageId=119833131)

### <span id="page-9-0"></span>**Свойства объекта Кнопка**

Для вызова окна свойств объекта **Кнопка** необходимо выполнить действия, описанные в разделе [Редактирование](#page-6-1) [свойств объектов в редакторе шаблона отображения](#page-6-1).

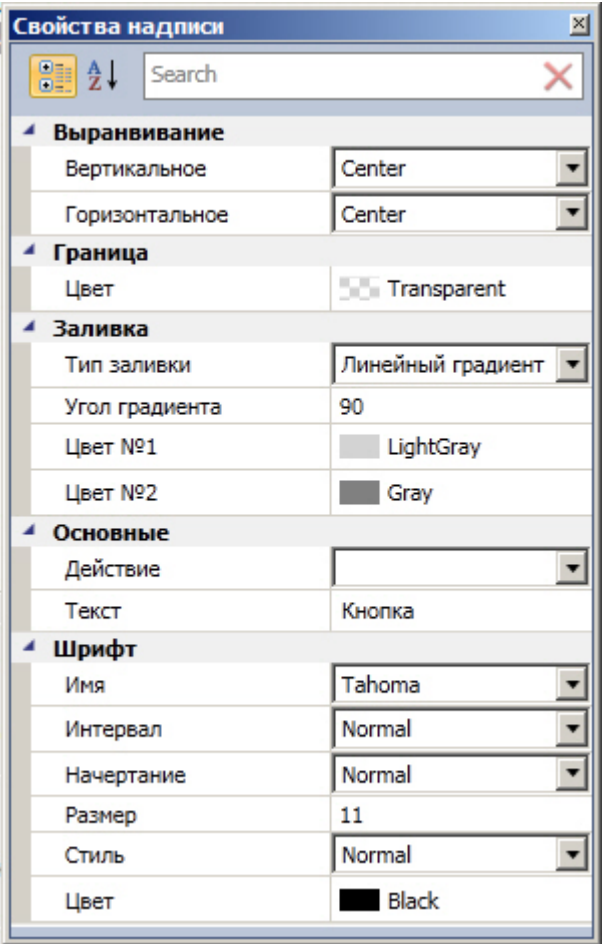

Для редактирования свойств объекта **Кнопка** необходимо выполнить следующую последовательность действий:

- 1. В поле **Тип заливки** выбрать тип заливки внутреннего пространства объекта.
- 2. В поле Угол градиента ввести значение, соответствующее углу градиента заливки.
- 3. В полях **Цвет №1** и **Цвет № 2** выбрать цвета градиентной заливки внутреннего пространства объекта.
- 4. Из раскрывающегося списка **Действие** выбрать действие, которое будет выполняться при нажатии на кнопку.
- 5. В поле **Текст** ввести сообщение, которое будет отображаться в окне объекта **Кнопка**.

Остальные свойства объекта аналогичны свойствам объекта **Текстовое поле**.

Редактирование свойств объекта **Кнопка** завершено.

## <span id="page-10-0"></span>**Свoйства объекта Камера**

Для вызова окна свойств объекта **Камера** необходимо выполнить действия, описанные в разделе [Редактирование](#page-6-1) [свойств объектов в редакторе шаблона отображения](#page-6-1).

В результате будет открыто окно **Свойства**.

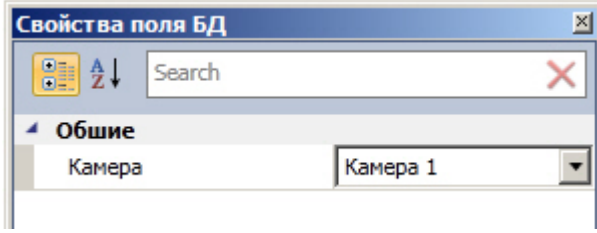

Из раскрывающегося списка **Камера** выбрать видеокамеру, с которой будет производиться отображение видеосигнала в созданное поле объекта.

<span id="page-10-1"></span>Редактирование свойств объекта **Камера** завершено.

## **Свойства объекта Линия**

Для вызова окна свойств объекта **Линия** необходимо выполнить действия, описанные в разделе [Редактирование](#page-6-1) [свойств объектов в редакторе шаблона отображения](#page-6-1).

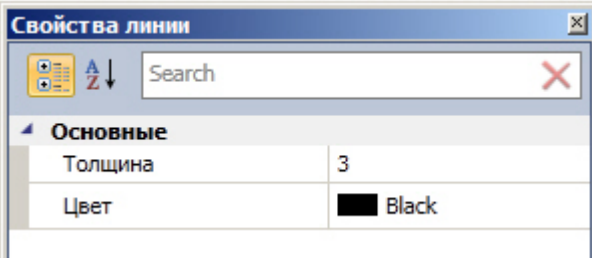

Для редактирования свойств объекта **Линия** необходимо выполнить следующие действия:

- 1. В поле **Толщина** ввести значение толщины линии.
- 2. В поле **Цвет** выбрать цвет линии.

<span id="page-11-0"></span>Редактирование свойств объекта **Линия** завершено.

## **Настройка размера объектов в редакторе шаблонов**

Для того, чтобы задать точный размер объекта в редакторе шаблонов, необходимо кликнуть правой кнопкой мыши на соответствующий объект и в появившемся списке выбрать значение **Точный размер**.

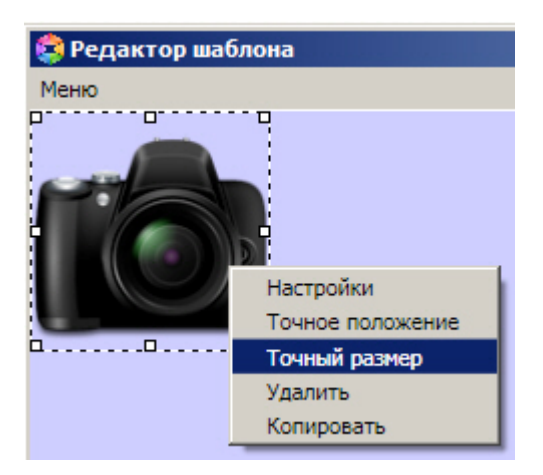

В результате будет открыто окно **Настройки размера**, где необходимо указать ширину и высоту элемента в пикселях (**1**) или миллиметрах (**2**).

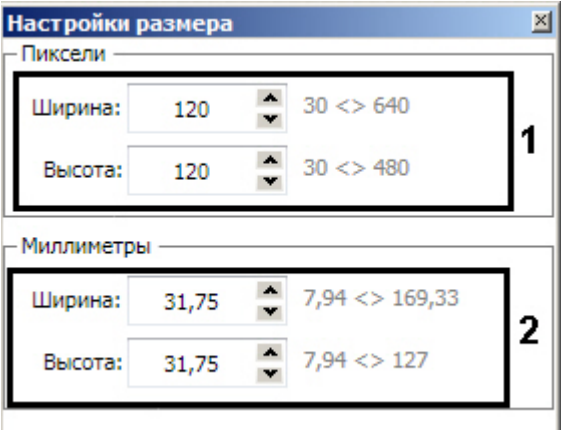

## <span id="page-11-1"></span>**Настройка расположения объектов в редакторе шаблонов**

Для того, чтобы задать точное положение объекта в редакторе шаблонов, необходимо кликнуть правой кнопкой мыши на соответствующий объект и в появившемся списке выбрать значение **Точное положение**.

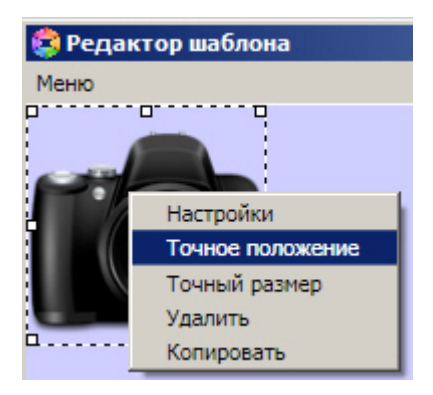

В результате будет открыто окно **Настройки положения**, где необходимо указать отступ от верхней и левой границы шаблона в пикселях (**1**) или миллиметрах (**2**).

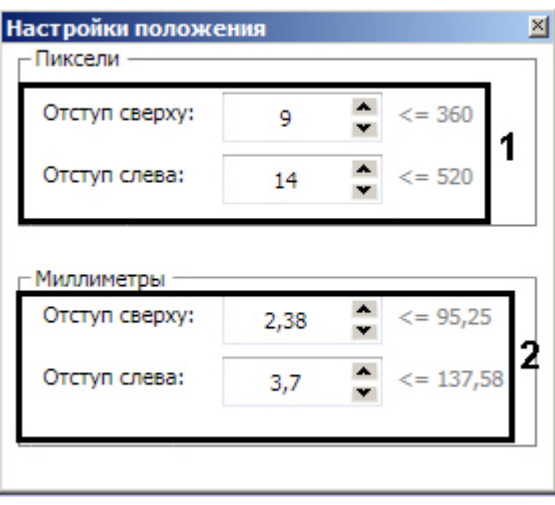